## 武蔵野市けやきコミセン ぱそこん倶楽部 2017 年 12 月 26 日テキスト by YAMADA

## 旅行の旅程書を作る

旅行社のパンフレットのような旅程書を作ってみましょう。普段はあま り使わない特殊書式を駆使します。

予め文字部分だけを入力した旅程.docx を開きます。

1.時刻と場所の行間を詰めます

定、間隔=12pt にしてOK。

用紙の左欄外にカーソルを持って行くと右図のようなマークに変わります ので、そのまま時刻の行から場所の行までをドラッグしてこの 2 行を選択 状態にします。

ホーム → 段落 → 段落グループの右下 の小さなマークをクリック → 行間=固

2月16日(金)+ 10:05 12:28 三鷹 スペーシアきぬがわ3号

書式のコピー/貼り付け機能 で他の 2 か所にも行間設定を適用します。

2. 特急の便名を小さな字にして上側に詰めます。

「スペーシアきぬがわ3号 他」と言う部分をドラッグして選択状態にし ます。

ホーム → フォントグループの右下の小さなマークをクリック → □上付 き にしてOK。

書式のコピー/貼り付け機能 ごで「バス」2 か所および帰路の「リバティ会 津 132 号」の文字も上付きにします。

3. 日付に背景を入れる

日付を 挿入 → 図形 → 角丸四角 で囲む。

角丸四角の塗りつぶしの色をピンクにした後、書式タブ → 配置 → 背面 へ移動 → テキストの背面へ移動 をクリック。

3. 鉄道路線シンボルなど図形を挿入 挿入 → 図形 → 新しい描画キャンバス でキャン バスを作り、余白の内側いっぱいに広げます。

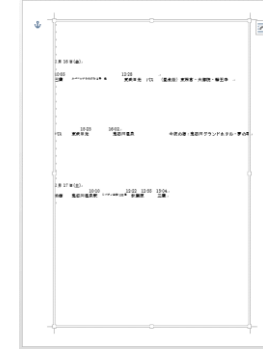

•スペーシアきぬがわ 3 号 - 他」と言う部分 ∃0:05 の下側に太さ=4.5pt の黒線を引きます。 この線を Ctrl+Shift を押しながら下側に ドラッグします(真下へコピー)。 コピーした線の太さ=3pt、線種=破線、 色=白にしてから、Shift を押しながら (真上) 先の黒線の上に移動させ ます。

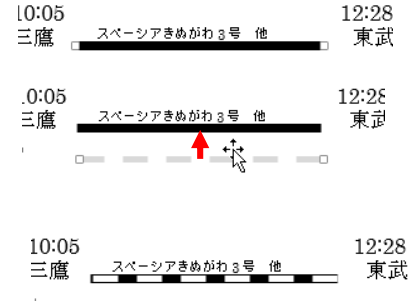

- 
- ・「バス」の下は普通の 2 重線を引きます。
- ・帰路の「リバティ会津 132 号」の下には私鉄のシンボルを引きます。 黒線、太さ=6pt、線種=点線(丸) を引く。  $5:23$ BY BARAH B これを下側にコピーして、色を白に変えます。 更に、もう一度下側にコピーして、色=黒、線種=直

線、太さ=1.5pt にします。

白点線を黒点線の上に(少し左にずらして)戻しま す。続けて黒直線も一番上の線の上に戻します。 他の場所の路線マークも同じ要領で作ります。

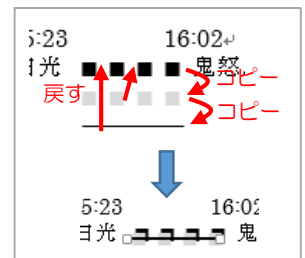

2月16日(金)+

武蔵野市けやきコミセン ぱそこん倶楽部 2017 年 12 月 26 日テキスト by YAMADA

## 4.その他のお化粧

・ワードアートでタイトルを付けます。 ・インターネットで陽明門などの社寺の 写真、旅館の写真などを入手し、適当に 散りばめ、旅情を掻き立てましょう。

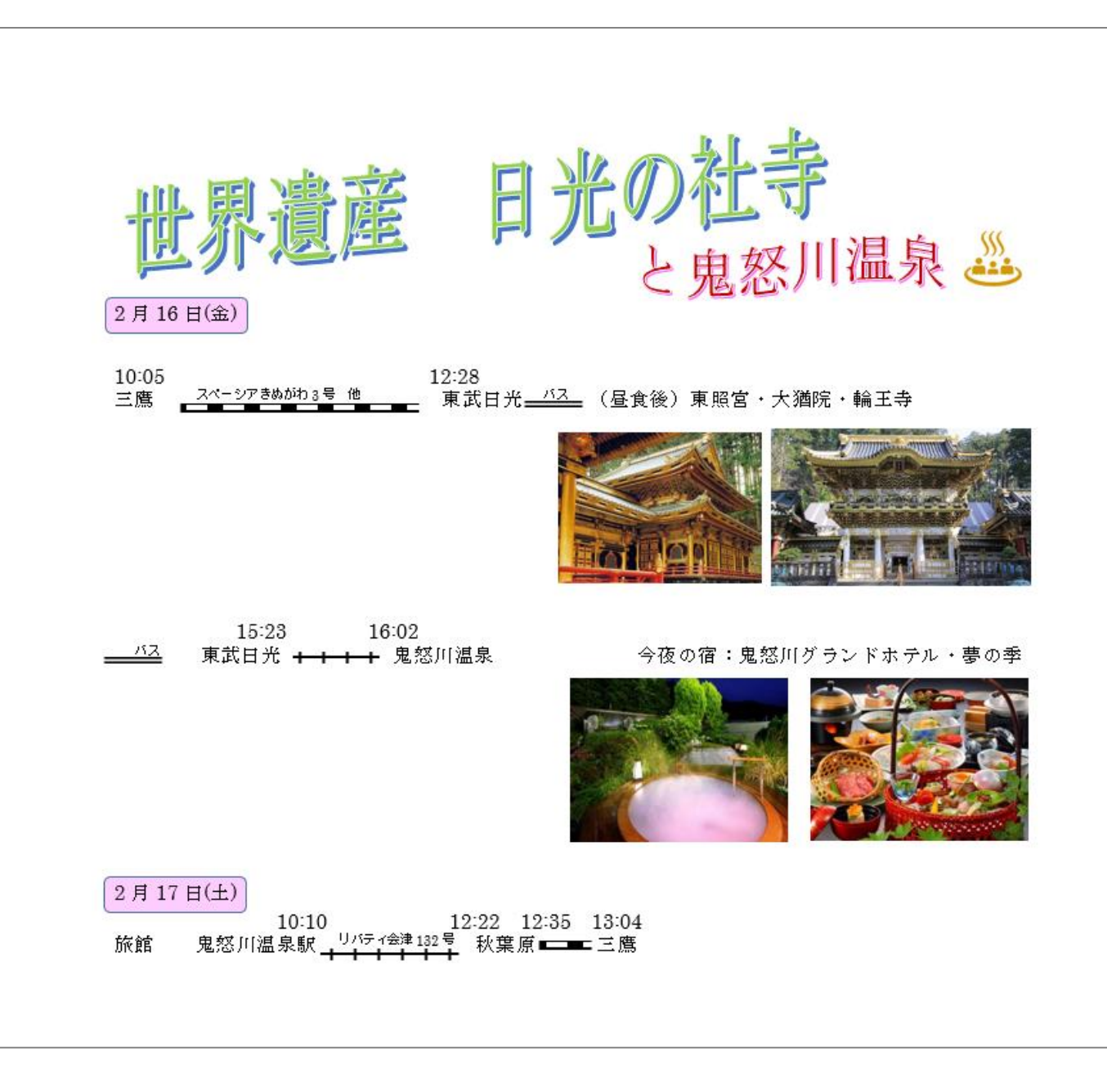